The Start Menu screen consists of colorful static and live tiles that provide quick access to built-in apps, mail, entertainment, and the latest in news, weather, and sports. You can reposition tiles to other areas of the screen, resize them, or pin them to the Desktop Task Bar. To do so, press and hold a tile for one second to display available options.

- 1. Start Menu / Pinned tiles view / All apps view
- 2. Change account settings / Lock tablet / Sign out of account
- 3. Windows settings: Quick access to the settings menu. Settings also accessible in the Action Center.
- 4. Sleep / Update and shut down / Update and restart
- 5. Task View: Review open applications.
- 6. Back to previously-opened window/application
- 7. Open/Activate Cortana: See page 22 on how to use Cortana for search.
- 8. View all open windows/applications
- 9. Battery information
- 10. WiFi settings: View network settings or activate Airplane mode.
- 11. Volume: Adjust volume level.
- 12. Windows Ink Workspace: Displays available windows/applications for use with the Digital Pen.
- 13. Display Keyboard: Opens the on-screen keyboard.
- 14. Date & Time: Adjust settings.
- 15. Action Center: View alerts, notifications, and tablet settings.

# **Common Finger Gestures**

### **Swipe from the edges:**

Swipe right from the left edge to access open apps. Swipe left from the right edge to open the Action Center.

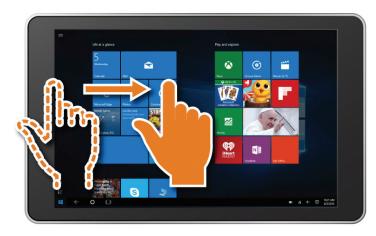

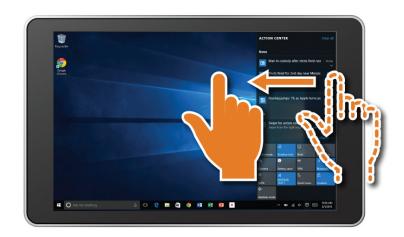

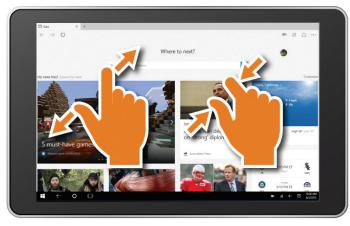

**Pinch to Zoom in/out:** Some apps (such as Maps, Browser, and Gallery) allow you to zoom in and out by placing two fingers on the screen at once. Spread fingers apart to zoom in or pinch together to zoom out.

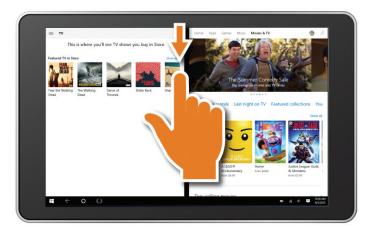

## **Swipe downward from the top edge**

to reduce the size of an active window. Move it to one area then open a second app to view both windows side by side.

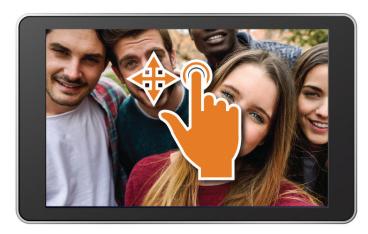

**Swipe finger side to side and up and down to move images.**

# **Apps Menu**

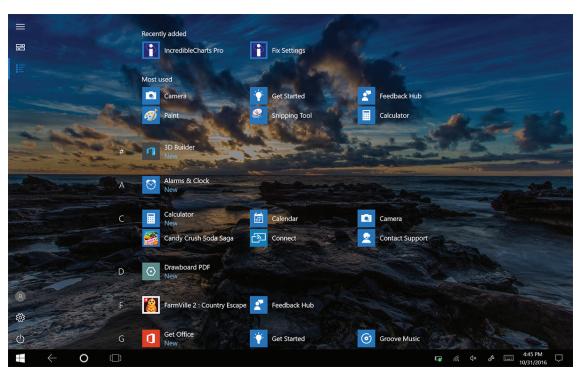

To display the convenient and easy to use Apps menu, tap or click the  $\blacktriangleright$  All Apps button in the Start Menu. Slide your finger or scroll up and down to view all apps on your tablet.

## Add / Remove / Resize Apps

You can reconfigure the tiles within the Start Menu quite easily. To create, or pin a tile from an app located in the App Menu, select and drag your selection to place the tile in a preferred location. To change the tile size or to remove (unpin) it, tap or click and hold for one second to display available options.

## **Action Center / Windows Ink Workspace**

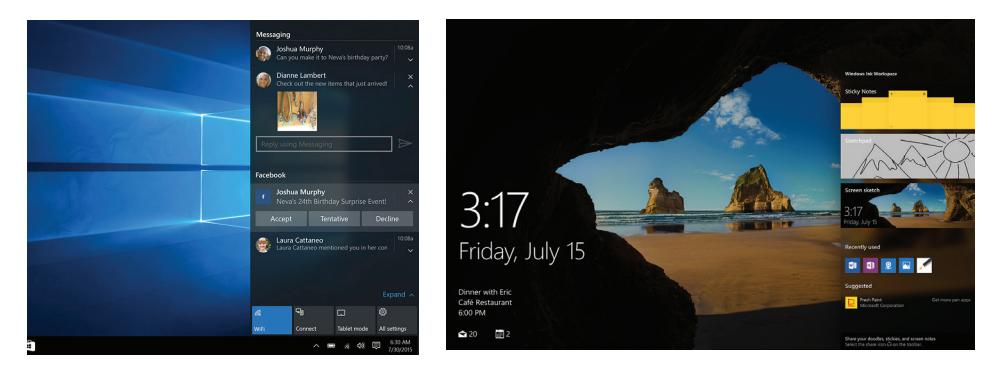

The Action Center is the central location to view alerts, notifications, user settings, and more. Swipe your finger inward from the right edge of the screen to bring up the Action Center. Swipe your finger back towards the edge to hide the Action Center.

The Windows Ink Workspace is your one-stop shop for everything you do with your pen. Select the pen  $\frac{1}{2}$  icon to open the workspace. From here, you can open your Sticky Notes, sketchpad, or draw all over whatever you're doing on your PC using screen sketch.

## **Cortana**

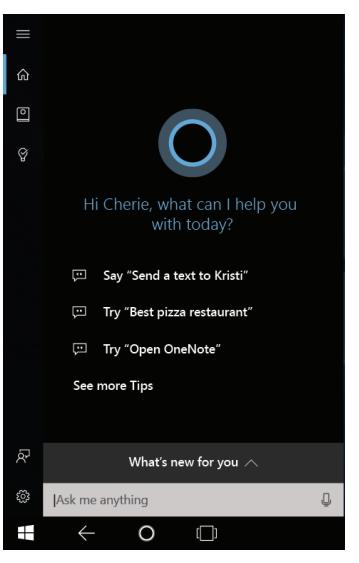

Speak to Cortana and request the weather forecast, set personal reminders, send an email, find specific files, search the web, and more.

Tap the "O" icon in the Task Bar to bring up Cortana. Tap the microphone and ask her anything!

To manage and personalize Cortana, go to the Cortana app, press "Settings" and follow the prompts.

Manage settings and what Cortana should know about you. Tap or click the Cortana app then click the Settings icon in the upper left corner to display its menu.

# **Connect to HDMI / Movies & TV / Additional Storage**

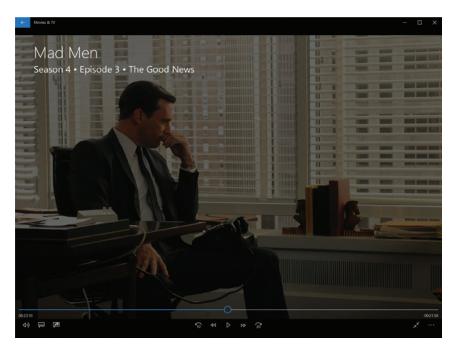

## Connect to HDTV or Projector

Connect your tablet to an HD television or projector with an optional micro-HDMI to full-size HDMI cable. Once connected, view on the external display immediately.

## Movies & TV

Rent or purchase the latest releases in Movies & TV shows, or games from the Windows Store. Easily downloads to your device. In addition, you can search for titles from your video collection.

## Additional Storage with a TF Memory Card Slot

At some point you may require additional space on your Tablet for additional music, video, photo or business files. Insert an optional TF style memory card with a storage capacity up to 64GB.

## **Creating a Microsoft Account / Adding an Email Account**

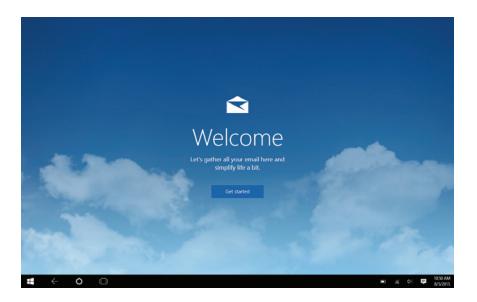

## Create a Microsoft account

It is recommended to set up or use an existing Microsoft account for better enjoyment of Microsoft services such as Xbox, Hotmail, Outlook.com, OneDrive, etc. Many apps and services rely on the account to sync content and settings across devices. If you have more than one Microsoft account already, you'll need to choose one.

## Add Other Email Accounts

To add your email accounts:

- 1. Open the Start Menu and select Mail.
- 2. Open and Add account.
- 3. Choose the type of account you want to add, and then follow the on-screen instructions.

# **Connecting to the Internet**

The tablet utilizes WiFi 802.11b/g/n/ac networks to connect with the internet. In order to connect, you will need the following:

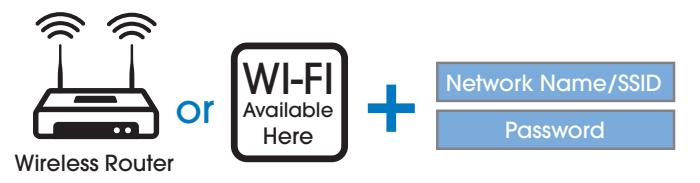

## **Connect to a WiFi Network**

Open the Action Center (swipe your finger inward from the right edge of the screen), then tap or click All Settings > Network & Internet. Or from the Task Bar tap the wireless network icon  $\ell$  then connect to the appropriate network. Tap (or click) Connect. When prompted enter the password (if applicable).

## **Disconnect from a WiFi Network**

Open the Action Center. Tap the wireless network icon  $\sqrt{\epsilon}$  that is connected, then tap (or click) Disconnect.

## **Connecting Bluetooth Devices**

## Add a Bluetooth device

Add or "pair" a Bluetooth compatible device with your Tablet as follows:

- 1. Power on the compatible Bluetooth device and make it discoverable.
- 2. From the Action Center open All Settings > Devices > Bluetooth. Turn Bluetooth to On and wait momentarily while Windows searches available devices. Once your device is found, tap or click on the device name/icon, then clicking the "Pair" button.
- 3. Adialogue box may open asking you to compare passcodes with the device. Click "Yes" to proceed and pair. For devices like Bluetooth speakers, where there is no screen, the tablet will simply connect to the device.

## Remove a Bluetooth device

Remove a Bluetooth compatible device with your Tablet as follows:

- 1. From the Action Center open All Settings > Devices > Bluetooth. With the Bluetooth On, find the Connected device you would like to remove and tap or click on the "Remove device" button.
- 2. Removed devices can easily be paired again.

# **Using the Cameras**

### Front and Rear Cameras

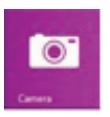

Your tablet features two cameras. With the front-facing 2MP camera you can video chat and take "selfies". Use the 5MP rear camera to take photos or record videos.

Open the Camera app and tap on the Camera or Video shutter buttons. To record video, tap the Video shutter button once to start a recording; press again to stop.

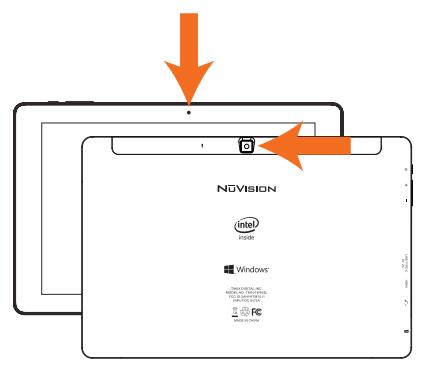

The Camera Settings menu provides options for viewing and editing both photos and videos.

Add folders that contain all of your photos and videos for convenient viewing. In addition, albums can be created automatically, whereby Windows will select your best shots and create an album.

# **Using the Cameras (Cont.)**

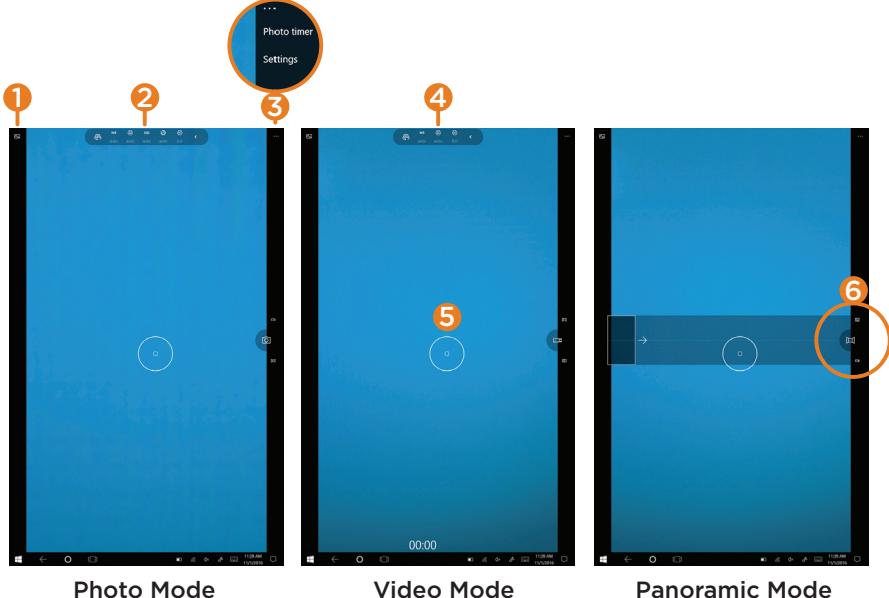

# **Camera Function Guide**

- 1. View photos on the tablet: View and edit photos on the tablet.
- 2. Camera Adjustments Menu: Switch Cameras and Adjust White Balance, Focus, ISO, Brightness and Shutter Speed. Make fine-tune adjustements with the slider on the right of the screen when selection is made.
- 3. Camera Settings: Activate timer, or select photo and video recording settings.
- 4. Video Adjustments Menu: Switch Cameras and Adjust White Balance, Focus, and Brightness. Make fine-tune adjustements with the slider on the right of the screen when selection is made.
- 5. Light Balance Adjustment: Tap on the image being photographed to adjust the shutter to a specific tone.
- 6. Switch Camera Types: Swipe to select between Still, Video and Panoramic camera settings.

Make automatic corrections through the Photos app. Experiment with lighting and color adjustments, effects, cropping and rotation.

# **Compliance Information**

### **FCC NOTICE**

This equipment has been tested and found to comply with the limits for a Class B digital device, pursuant to part 15 of the FCC Rules. These limits are designed to provide reasonable protection against harmful interference in a residential installation. This equipment generates, uses and can radiate radio frequency energy and, if not installed and used in accordance with the instructions, may cause harmful interference to radio communications. However, there is no guarantee that interference will not occur in a particular installation. If this equipment does cause harmful interference to radio or television reception, which can be determined by turning the equipment off and on, the user is encouraged to try to correct the interference by one or more of the following measures:

- Reorient or relocate the receiving antenna.
- Increase the separation between the equipment and receiver.
- Connect the equipment into an outlet on a circuit different from that to which the receiver is connected.
- Consult the dealer or an experienced radio/TV technician for help.

Changes or modifications not expressly approved by the party responsible for compliance could void the user's authority to operate the equipment. The antenna(s) used for this transmitter must not be co-located or operating in conjunction with any other antenna or transmitter.

### **Warning Statement**

This device complies with Part 15 of the FCC rules. Operation is subject to the following two conditions: 1) this device may not cause harmful interference, and 2) this device must accept any interference received, including interference that may cause undesired operation.

### **IMPORTANT NOTICE:**

The device is indoor use only

# **Limited Warranty**

TMAX Digital Inc. warrants this product against defects in material or workmanship for a period of one (1) year from the date of original purchase ("Limited Warranty period") and at its own option either to (a) repair your product with new or refurbished parts, or (b) replace it with a new or a refurbished product. TMAX Digital Inc. will incur no liability whatsoever to provide packaging for warranty items. Upon receipt of the warranty item, should it be determined that the packaging is insufficient, TMAX Digital Inc may at its discretion, void the warranty. The consumer is responsible for the transportation cost to TMAX Digital Inc. A nominal handling fee does apply. You must receive a return authorization number before sending a unit in for service.

#### **TO OBTAIN WARRANTY SERVICE**

Should it be necessary to contact Customer Support, call (800) 890-1288 or email at cs@nuvision.com. You will be instructed on how your claim will be processed. Have pertinent information available including proof of purchase and an understanding of the issue.

You must retain the original bill of sale to provide proof of purchase. Call or email Customer Support to assess the problem. No service or shipment will be accepted unless an RMA # is provided to you and attached or printed to the shipping carton along with a copy of the bill of sale.

This warranty is effective only if the product was purchased through an Authorized Retail Seller and the unit is operated in North America. You are responsible for all tariffs and taxes imposed to ship or receive warranty or replacement units to and from the U.S. Warranty extends only to defects in materials or workmanship and does not extend to any other products that have been lost, discarded or damaged by misuse, accident, neglect, acts of God, such as lightning, improper installation, improper maintenance or modification. The Limited Warranty ALSO DOES NOT COVER damages from having been previously altered, modified, repaired or serviced by anyone other than the service facilities authorized by TMAX Digital Inc. to render such services. Warranty does not cover cosmetic damage or lost accessories.

TMAX DIGITAL Inc. reserves the rights to change the warranty from time to time without written notice to you.

#### **DISCLAIMER OF WARRANTY**

EXCEPT FOR THE FOREGOING WARRANTIES, TMAX DIGITAL INC. HEREBY DISCLAIMS AND EXCLUDES ALL OTHER WARRANTIES, EXPRESSED OR IMPLIED, INCLUDING, BUT NOT LIMITED TO ANY AND/OR ALL IMPLIED WARRANTIES OF MERCHANTABILITY, FITNESS FOR A PARTICULAR PURPOSE AND/OR ANY WARRANTY WITH REGARDS TO ANY CLAIMS OF INFRINGEMENT.

#### **LIMITATION OF LIABILITY**

BOTH YOURS AND TMAX'S LIABILITY SHALL BE LIMITED TO THE PRICE PAID FOR PRODUCT. IN NO EVENT SHALL TMAX DIGITAL INC. BE LIABLE FOR ANY SPECIAL, INDIRECT, INCIDENTAL, OR CONSEQUENTIAL DAMAGES OF ANY KIND INCLUDING, BUT NOT LIMITED TO, COMPENSATION, REIMBURSEMENT OR DAMAGES ON ACCOUNT OF THE LOSS OF PRESENT OR PROSPECTIVE PROFITS OR FOR ANY OTHER REASON WHATSOEVER.

> Contact NuVision Technical Support Email: cs@nuvision.com Phone: (800) 890-1288 Hours: 8:30am to 5:30pm PST M-F